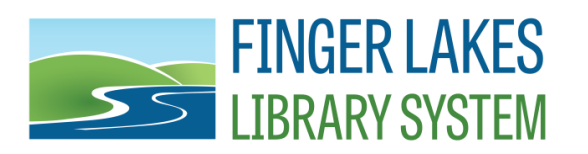

## Updating To Windows 10 Feature Update 1909

Microsoft will generally release two Feature Updates per year for Windows 10. These updates add features, fix bugs, and improve security. If the Feature Updates don't apply, eventually Windows 10 can start prompting for the update during use and may interfere with normal operations.

The current update as of November 2019, is Feature Update 1909. You can check to see if your public computers have this current update by launching Deep Freeze Console. View the Public network and in the list of computers you'll see a column called Operating System

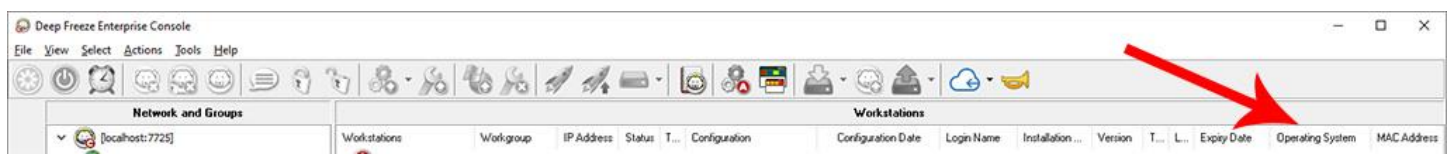

The Operating System will be listed in the format "Windows 10 (1903)." The Feature Update version is in parentheses. The first two digits of the version are for the year of release and the second two are for the month. The updates are generally released in March and September so a version of 1903 is March 2019, 1809 would be September 2018.

If you have public computers that don't currently have at least 1909, we recommend manually updating. This can be done on a Saturday afternoon to allow the computers to update over the weekend.

To run the update manually, reboot your public computers with Deep Freeze thawed. Log in to the Exec userid and use the following link to download the update file from Dropbox.

## <https://www.dropbox.com/s/tzbbj21qihjuwop/Windows10Upgrade9252.exe?dl=0>

When you navigate to Dropbox, you should see a message that the file can't be previewed and below that, a button to Download. Click the Download button and select "Direct download." The file is approximately 6MB in size so it may take a minute to download if you're on a slower Internet connection.

If you use Google Chrome, you'll see the downloaded file listed at the bottom of the window. When the download has finished, click the file name and answer yes if prompted to run the program.

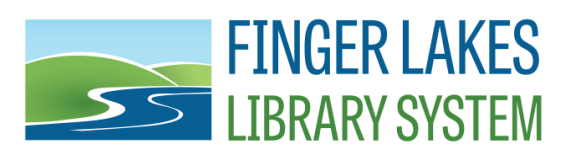

## Connecting Public Libraries in Cayuga, Cortland, Seneca, Tioga, and Tompkins Counties

A window will open, titled "Update to the latest version of Windows 10." Click on the "Update Now" button in the lower, right of the window.

Your computer will check to make sure that your computer will run the update and you'll see a screen with the title "Congratulations, this PC is compatible. Click the "Next" button in the lower, right of the screen.

The update will being downloading. You'll see a screen with a percent complete indicator as the download proceeds.

When the update has downloaded and is ready a screen stating your computer needs to restart will come up. If you're monitoring the update you can click on the "Restart now" button, otherwise the window should have a 30 minute timer on it which, when it finishes counting down, will restart the computer automatically.

If you're running the update at the end of the day or on a weekend, there's no need to wait for the restart screen.

Windows will finish applying the update during its restart. A status screen will show the progress of the update but shouldn't require any input.

For public computers with LibData time management software installed, once the restart and update have completed, the computer will likely log in to the Public userid. Disable the LibData login screen either using your admin password or from the LibData Control Center.

Public computers that don't have LibData may also log in to Public, otherwise they'll be at the Windows login screen. Log into the Public userid.

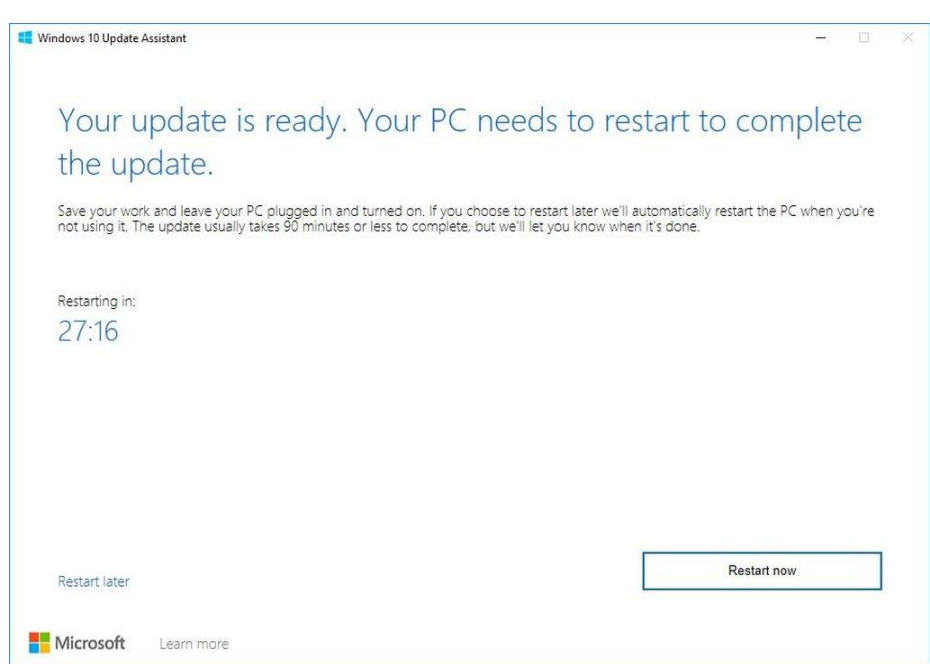

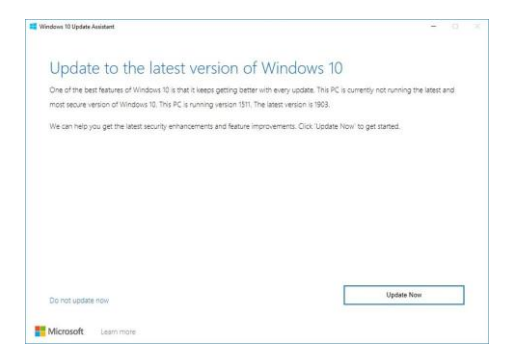

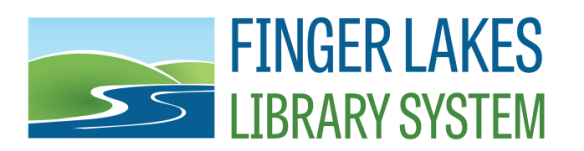

## Connecting Public Libraries in Cayuga, Cortland, Seneca, Tioga, and Tompkins Counties

You may see a "Choose privacy settings for your device" window. If you do, answer "No" to all of the options except Location which can be set to "Yes." Click the "Accept" button once the settings have been configured.

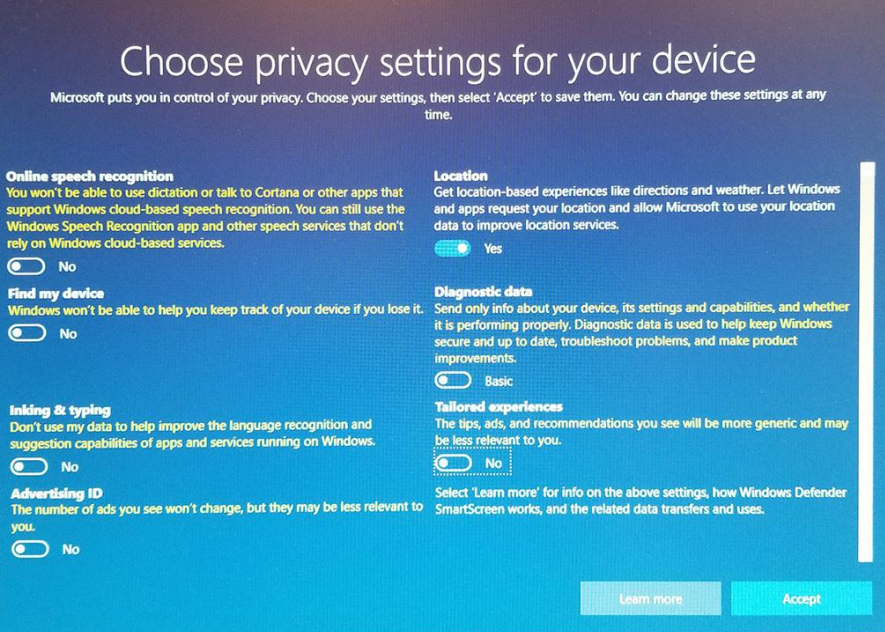

You may not see the privacy settings window on all computers.

Once the privacy settings have been saved, the update to Windows 10 1909 should be complete. For public computers with Deep Freeze installed, this can be confirmed by looking in Deep Freeze Console and verifying that the Operating System column now shows "Windows 10 (1909)."

Public computers can now be rebooted with Deep Freeze set to frozen.

Because staff computers don't have security software installed, they should have been applying the Featured Updates as they were released. However, if they haven't updated to Windows 10 1909, you can run this same update on your staff computers.

The easiest way to see what Feature Update version a staff computer currently has, click on the Start Button and type the word "**WINVER**" and press enter.

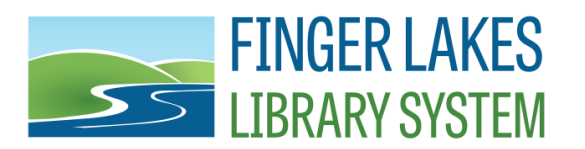

An About Windows box will open and show you the version number of Windows 10. If it's showing 1909 then your staff computer is up to date.

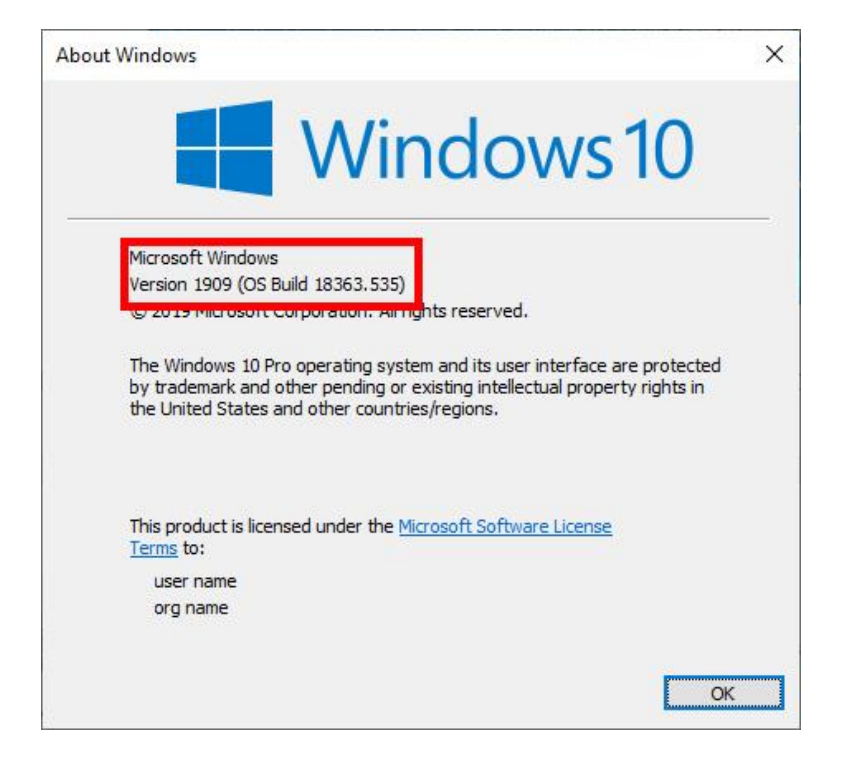